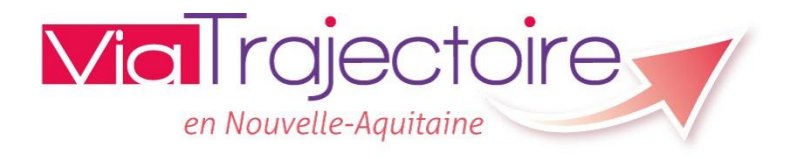

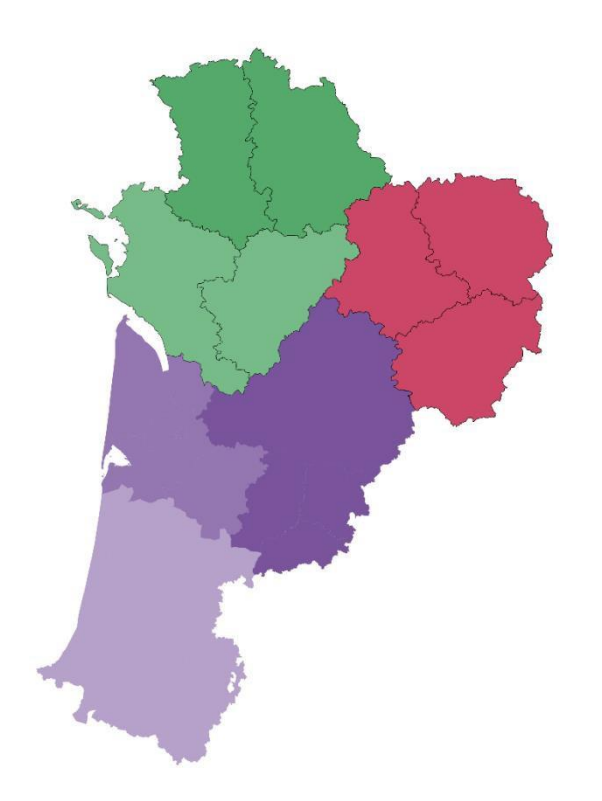

### Gestion des comptes et **Habilitations**

## Référent établissement et référent unité

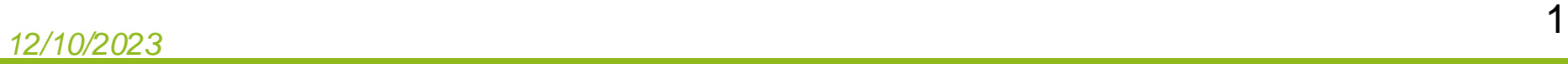

# Quel est le rôle du référent établissement

**D** Interlocuteur principal de la coordination pour le déploiement de l'outil dans l'établissement.

### **D** II a la gestion :

- Des informations générales de la structure
- Des utilisateurs du logiciel : Mise à jour des comptes utilisateurs et/ou création de leur compte + formation

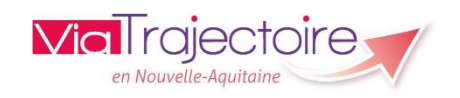

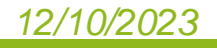

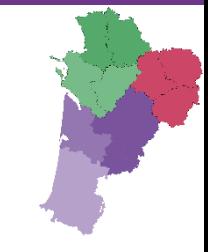

### Création et gestion des comptes utilisateurs et des habilitations

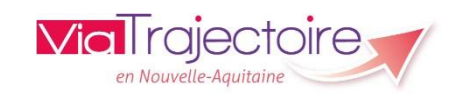

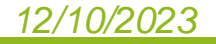

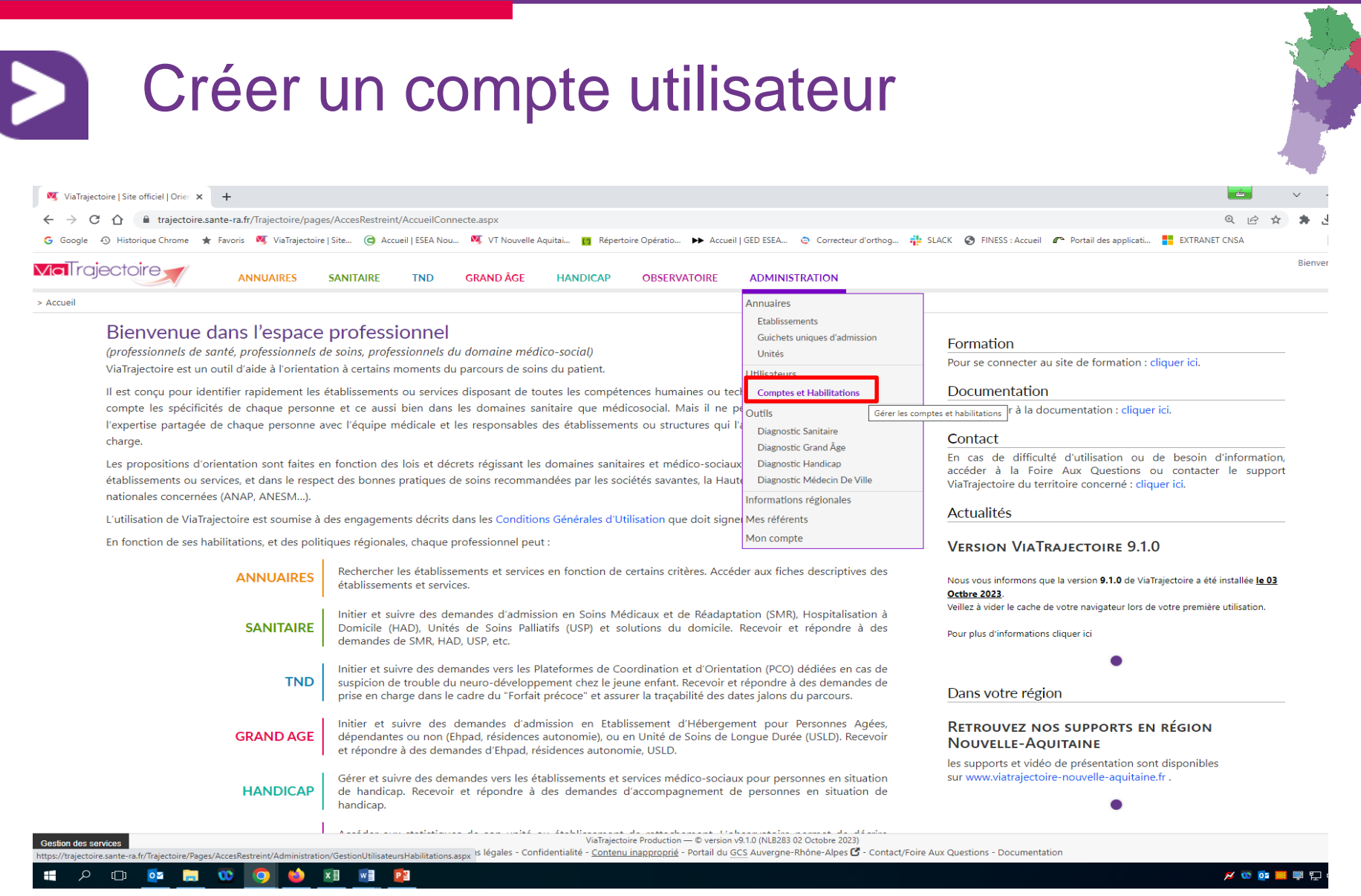

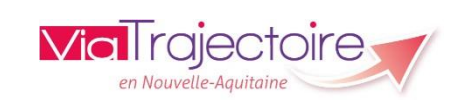

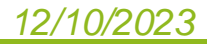

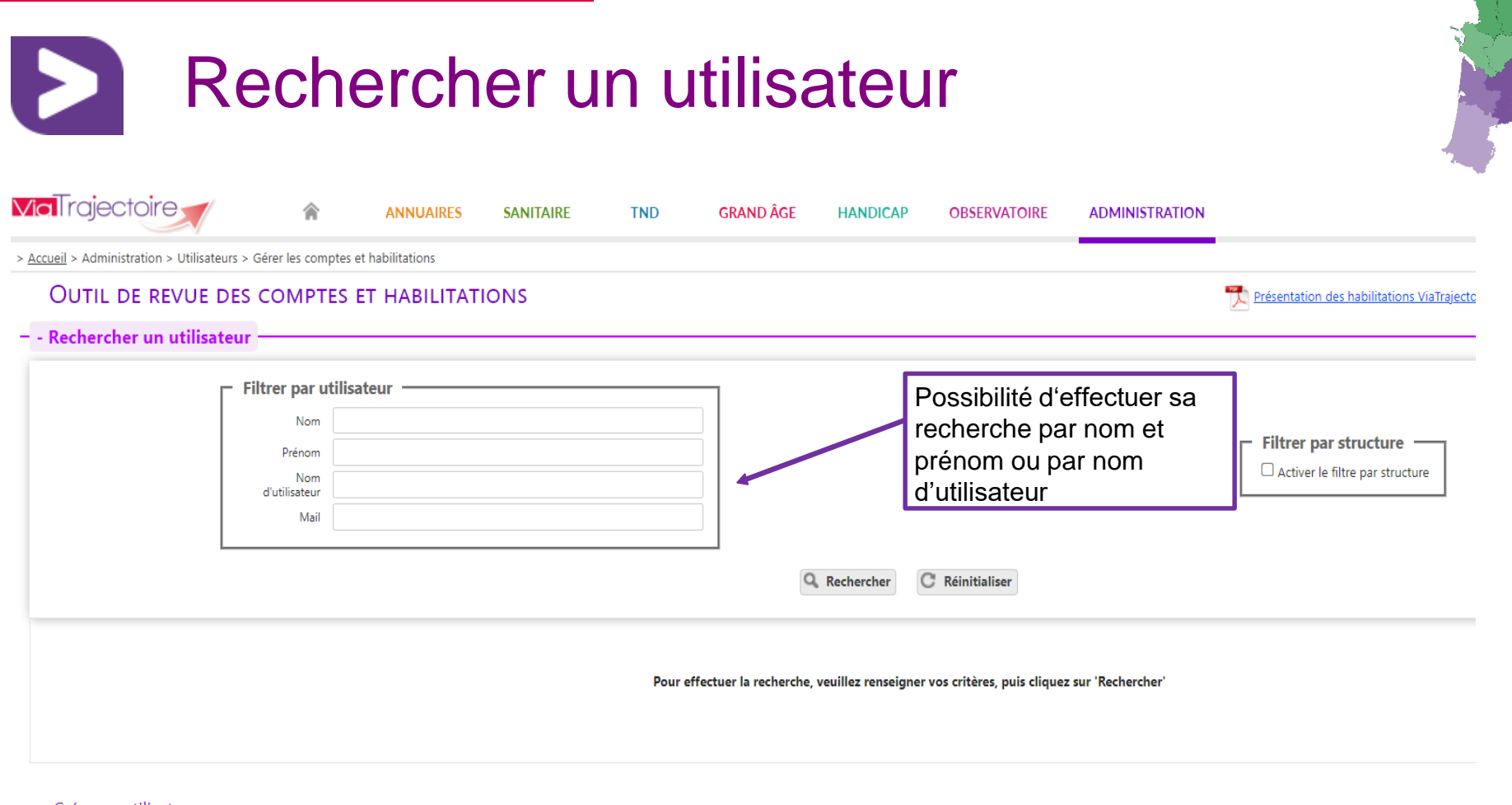

#### - + Créer un utilisateur

 $-$  + Attribuer une habilitation à un utilisateur

#### - + Effectuer une revue des habilitations dans votre établissement

Attention, la recherche s'effectue au niveau national, il peut donc y avoir de nombreux homonymes. Avant toute création, nous vous invitons à rechercher l'utilisateur dans la base nationale des comptes. Vous pourrez ainsi récupérer son identifiant et l'habiliter sur votre structure. Il n'est pas recommandé de créer un nouveau compte à chaque changement d'établissement. L'identifiant ViaTrajectoire peut être conservé tout au long de sa carrière.

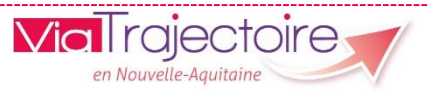

### *12/10/2023*

#### Créer un compte utilisateur **ViaTraiectoire GRAND ÂGE ANNUAIRES SANITAIRE TND HANDICAP OBSERVATOIRE ADMINISTRATION** > Accueil > Administration > Utilisateurs > Gérer les comptes et habilitations **OUTIL DE REVUE DES COMPTES ET HABILITATIONS** Création d'un compte utilisateur Présenta  $-$  + Rechercher un utilisateur Créer un utilisateur Les champs marqués d'un \* sont obligatoires L'outil vous propose automatiquement un nom d'utilisateur (modèle de base: 1ère lettre du prénom en minuscule et nom Nom<sup>®</sup> de famille complet en minuscule). Prénom Si aucun nom d'utilisateur n'apparaît, vous pouvez saisir un Nom d'utilisateur<sup>®</sup> nom d'utilisateur sous le format de votre choix. Email **Attention**: le login (ou compte de connexion) n'est pas Téléphone modifiable une fois le compte créé Fax Profession<sup>\*</sup> Une fois tous les renseignements complétés, Sélectionner une valeur Envoyer un mail à l'utilisateur à la création cliquez sur « créer le compte utilisateur » = un V Poursuivre en gérant les habilitations du nouvel utilisateur mail d'information sera envoyé à la personne Créer le compte utilisateur et vous allez pouvoir lui créer ses habilitations.  $-$  + Attribuer une habilitation à un utilisateur *Une fois le compte créé, vous devez attribuer*  - + Effectuer une revue des habilitations dans votre établissement *une habilitation à l'utilisateur afin de définir ses droits sur ViaTrajectoire.*

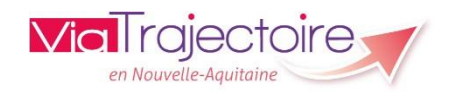

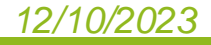

### Créer une habilitation

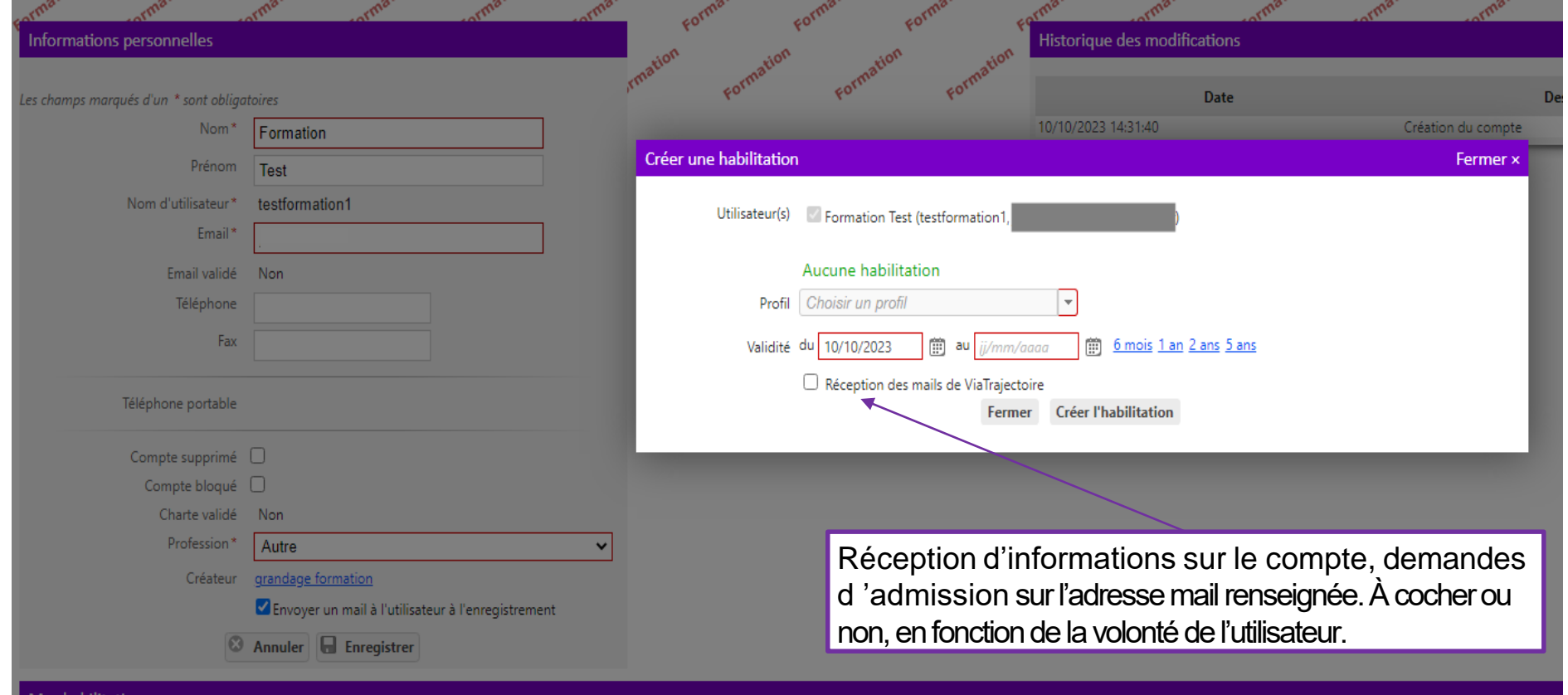

Cet interface se présente uniquement au moment de la création d'un compte. Vous pouvez alors choisir le profil de la personne et définir la durée de validité de l'habilitation.

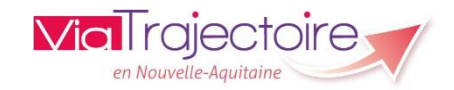

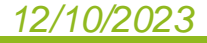

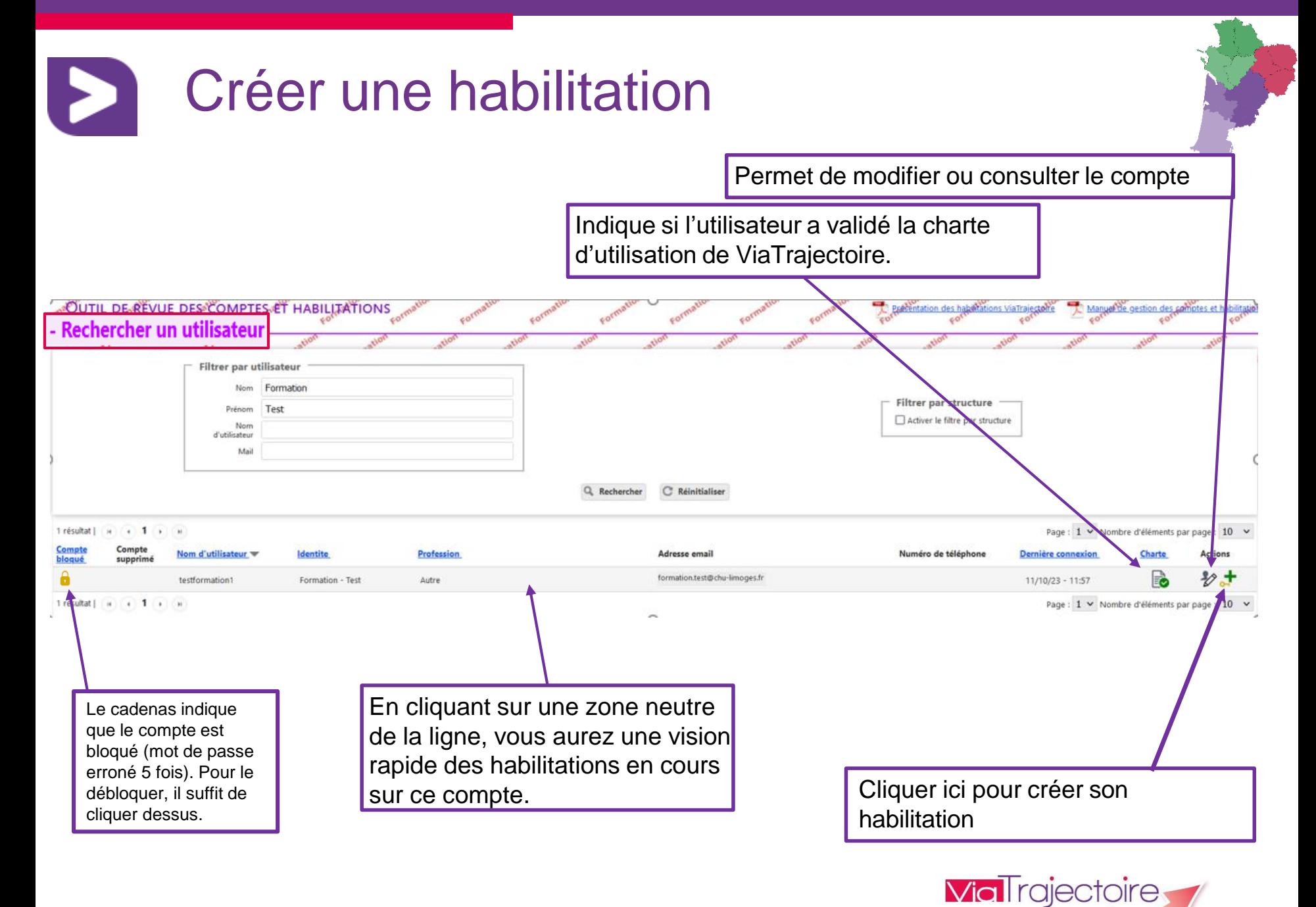

en Nouvelle-Aquitain

#### *12/10/2023*

Créer une habilitation

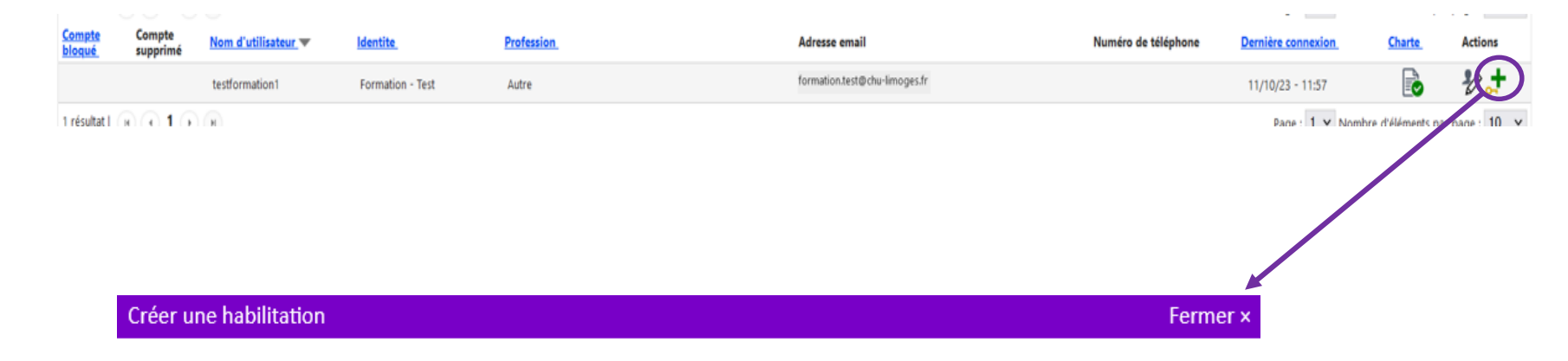

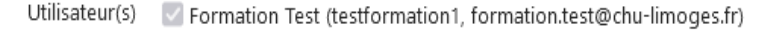

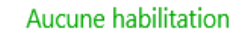

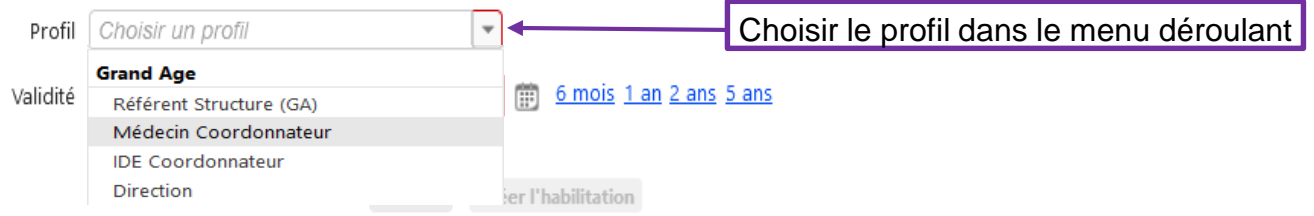

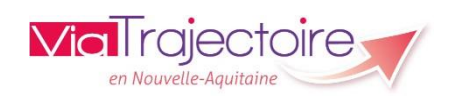

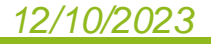

### Créer une habilitation

#### Créer une habilitation

Utilisateur(s) Formation Test (testformation1, formation.test@chu-limoges.fr)

#### Aucune habilitation

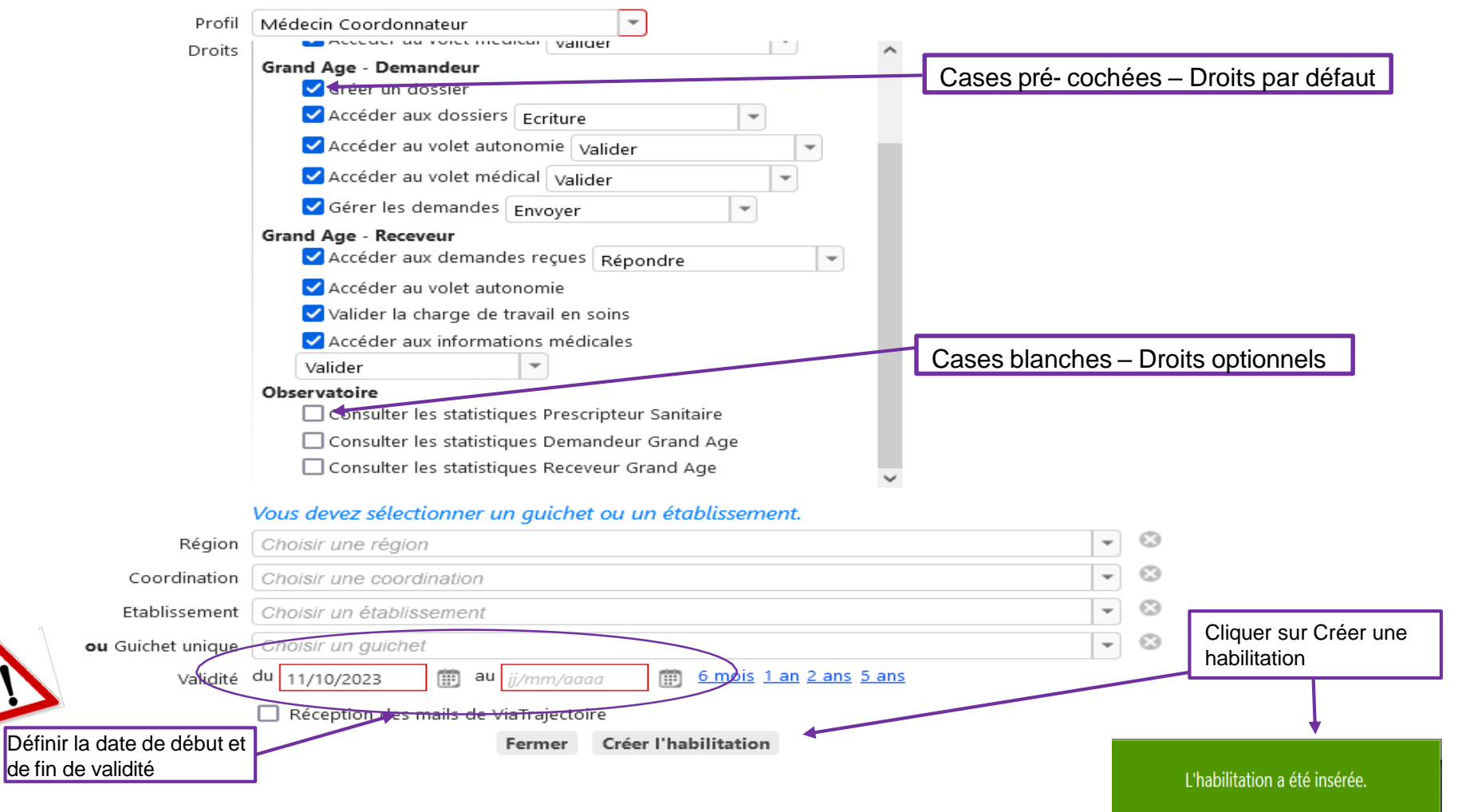

#### *12/10/2023*

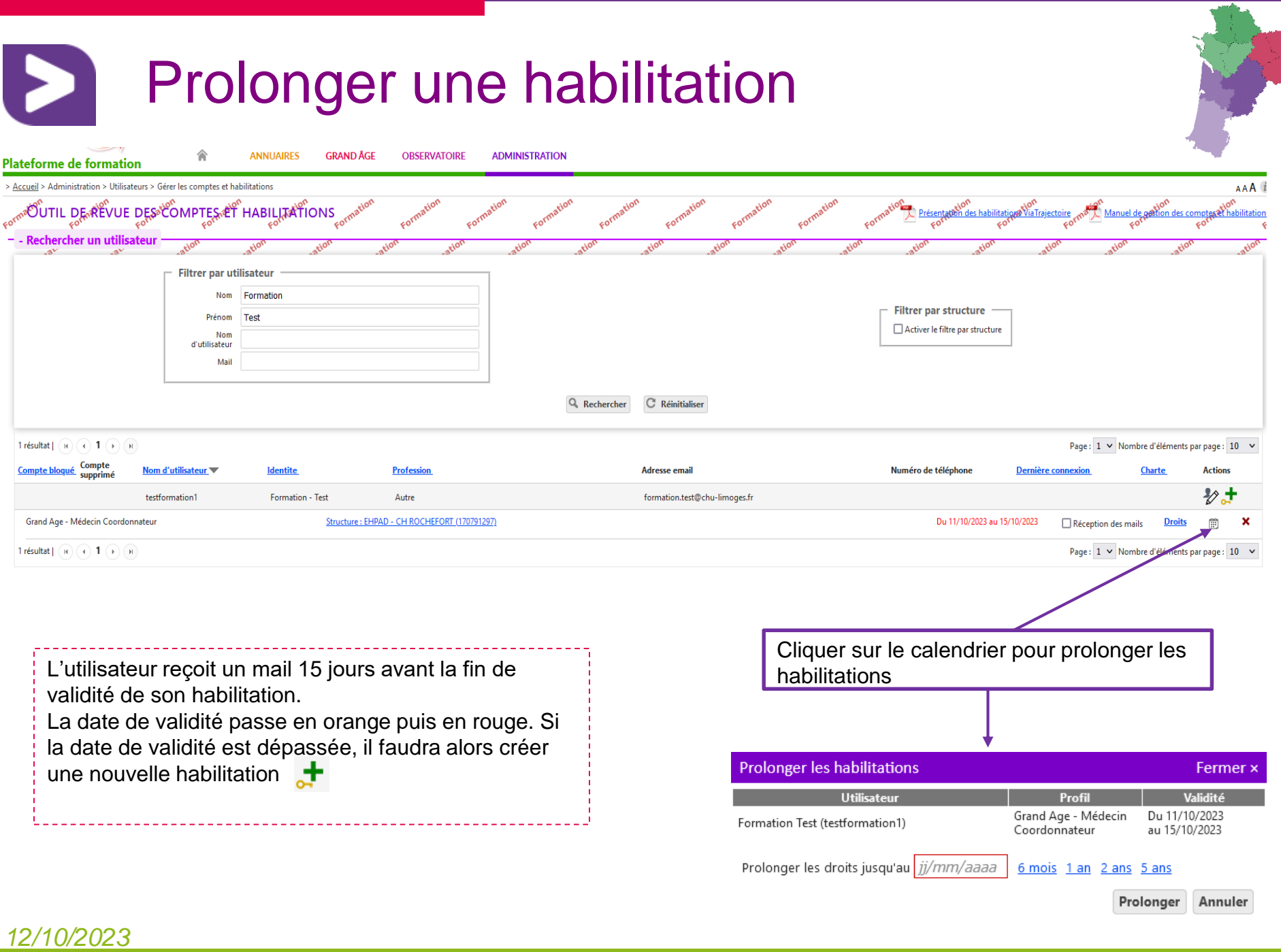

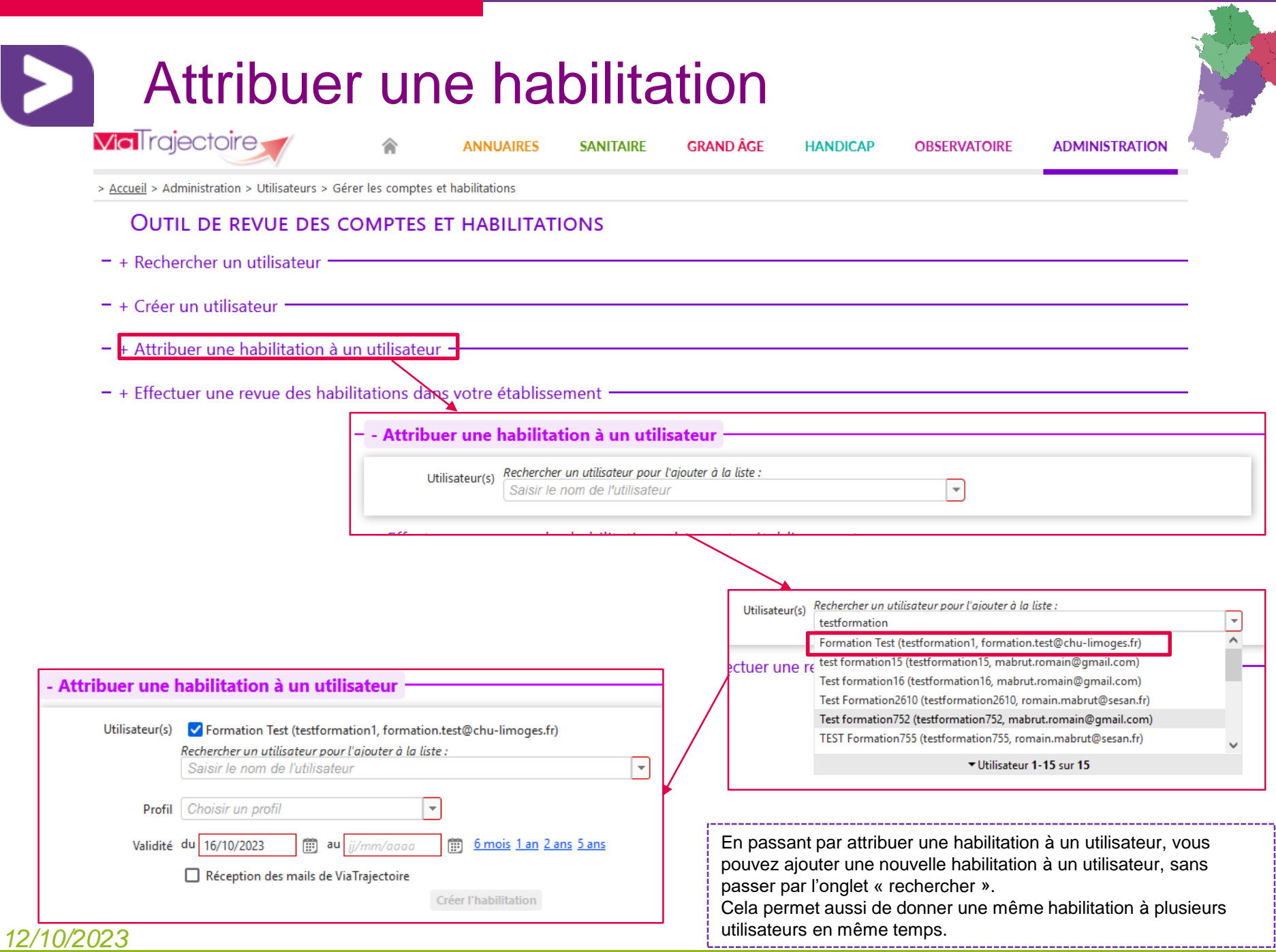

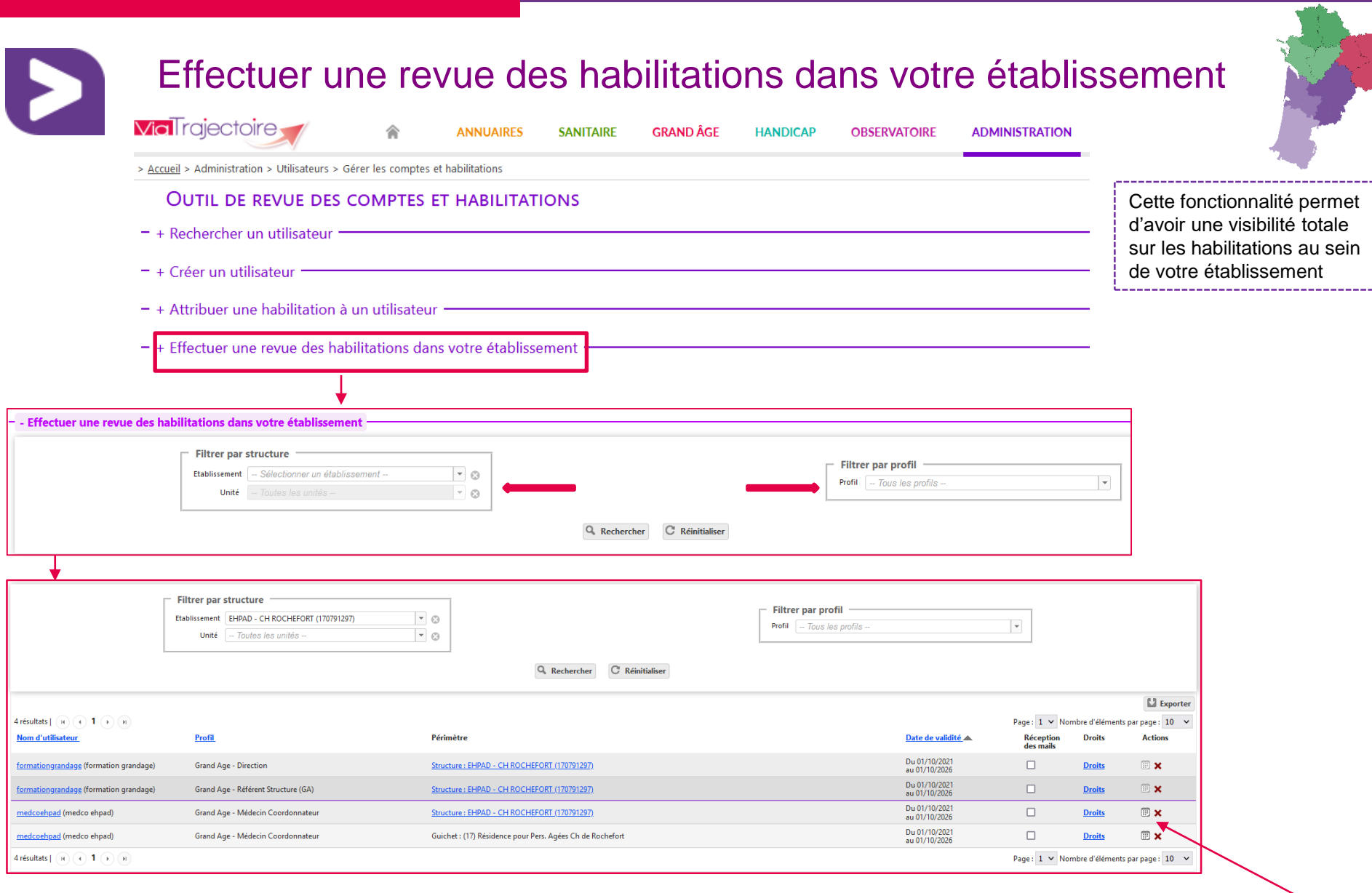

En passant par ce chemin, vous pouvez également prolonger les habilitations des différents comptes avec le @ ou encore supprimer une ou plusieurs habilitations avec la

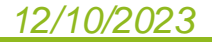

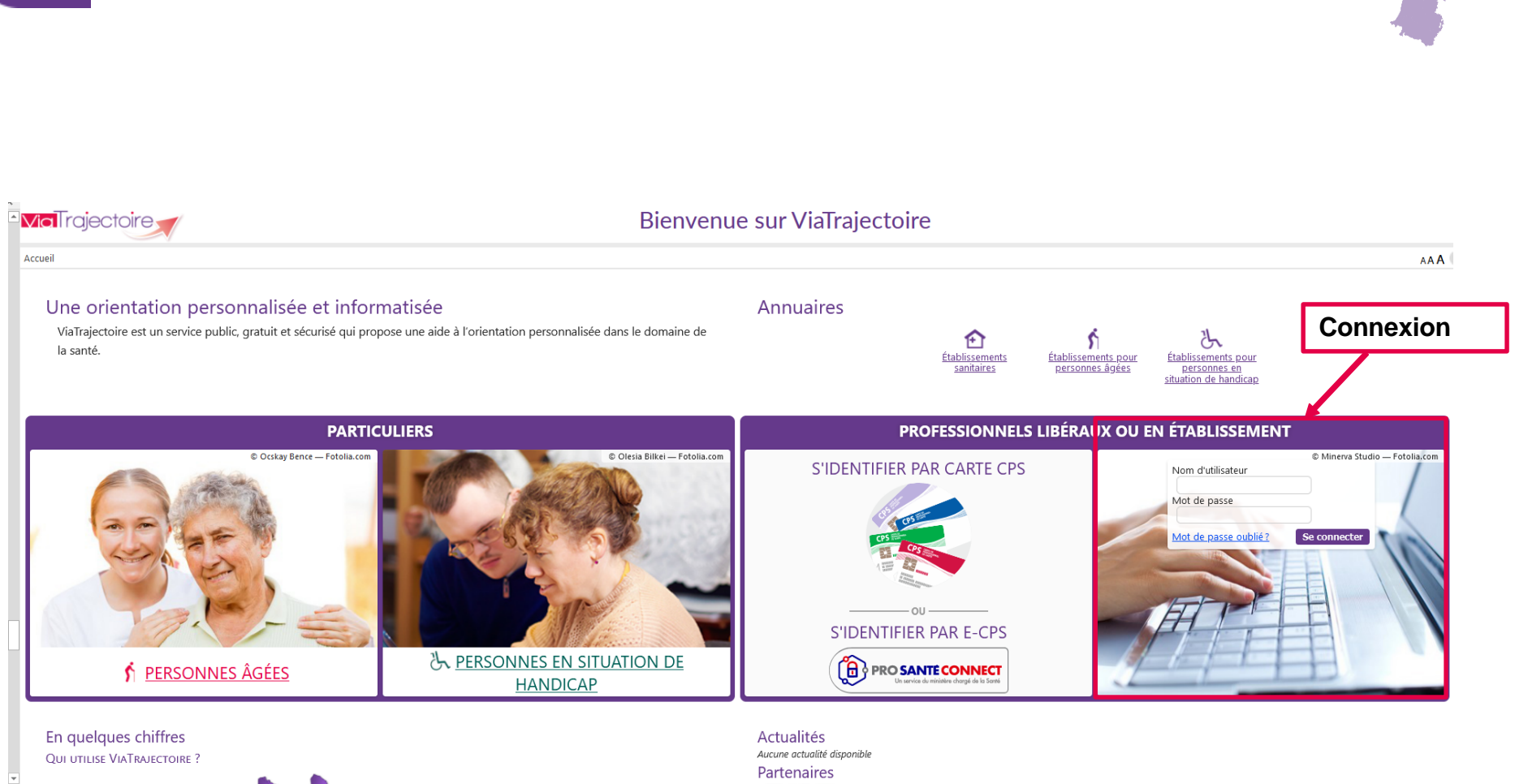

Comment gérer mon propre compte ?

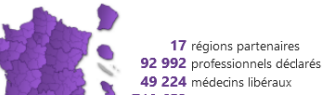

La conception et le contenu de ViaTrajectoire sont le résultat d'un projet coopératif qui associe actuellement les ARS, des conseils départementaux, des professionnels de santé. En savoir plus sur nos partenaires C

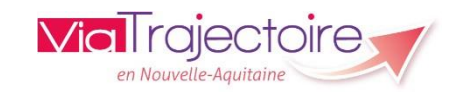

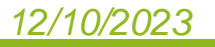

 $\mathbf{z}$ 

### Comment gérer mon compte ?

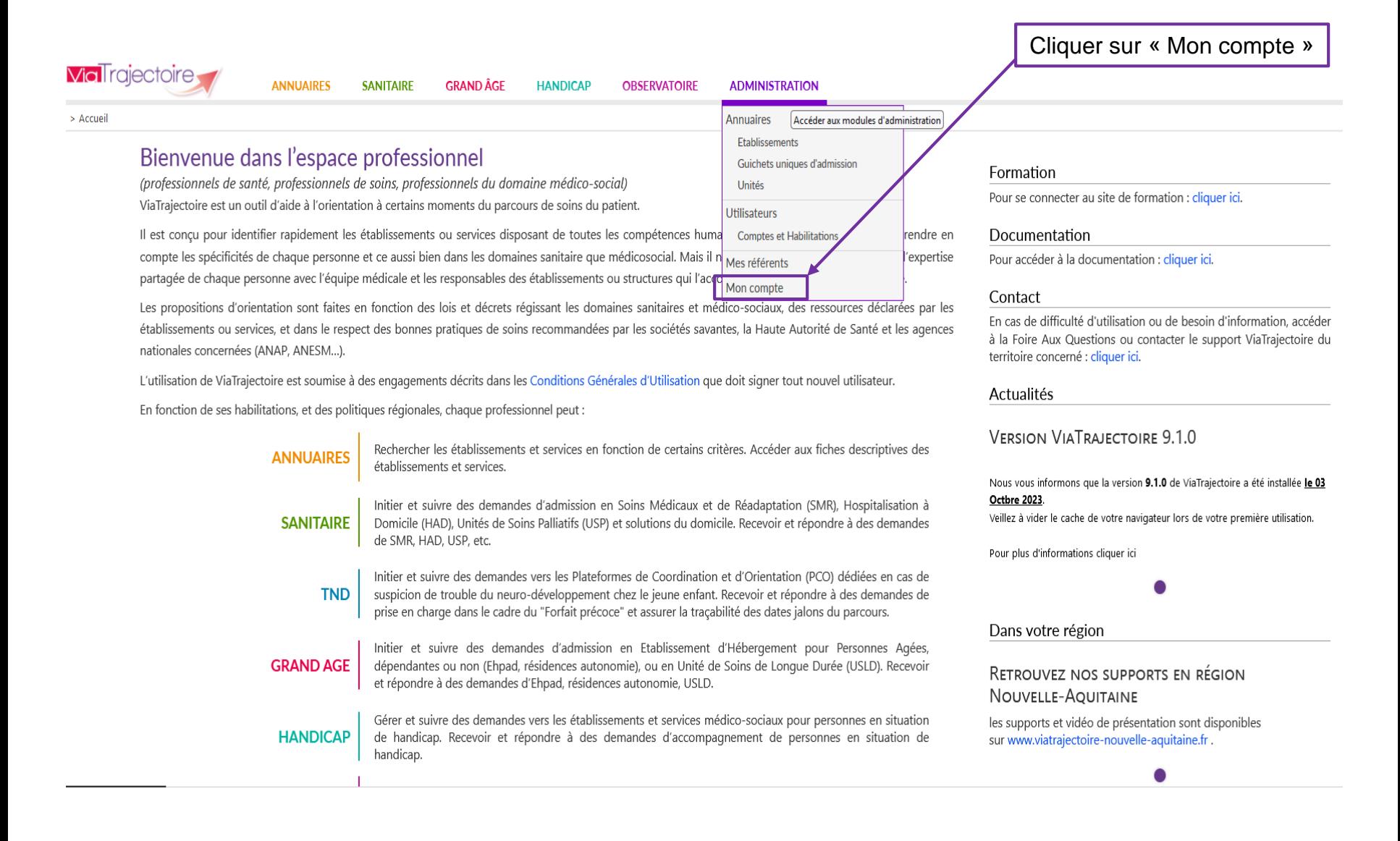

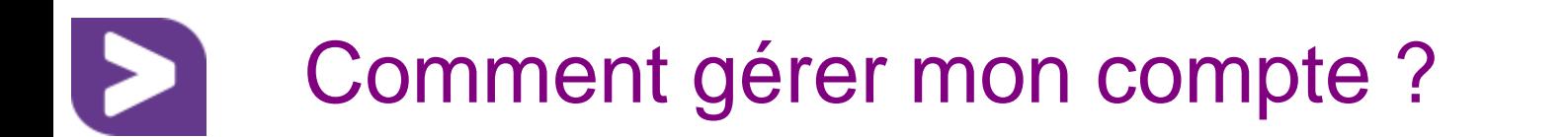

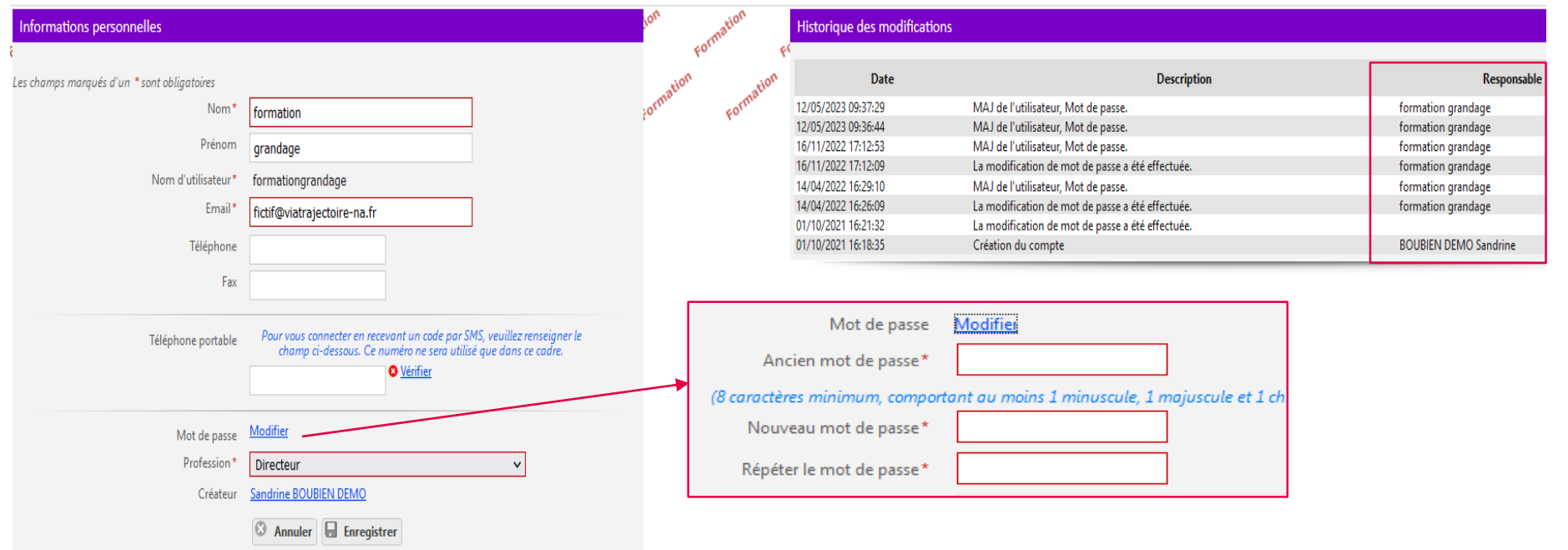

#### Mes habilitations

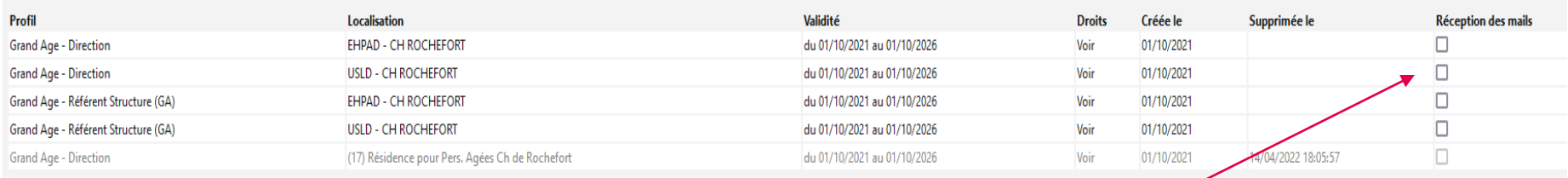

La réception des mails VT peut être activée ou désactivée par vos soins, quand vous le souhaitez, en cochant la/les case.s en lien avec vos habilitations.

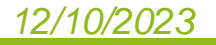

### Comment gérer mon compte ?

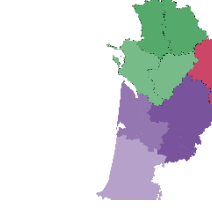

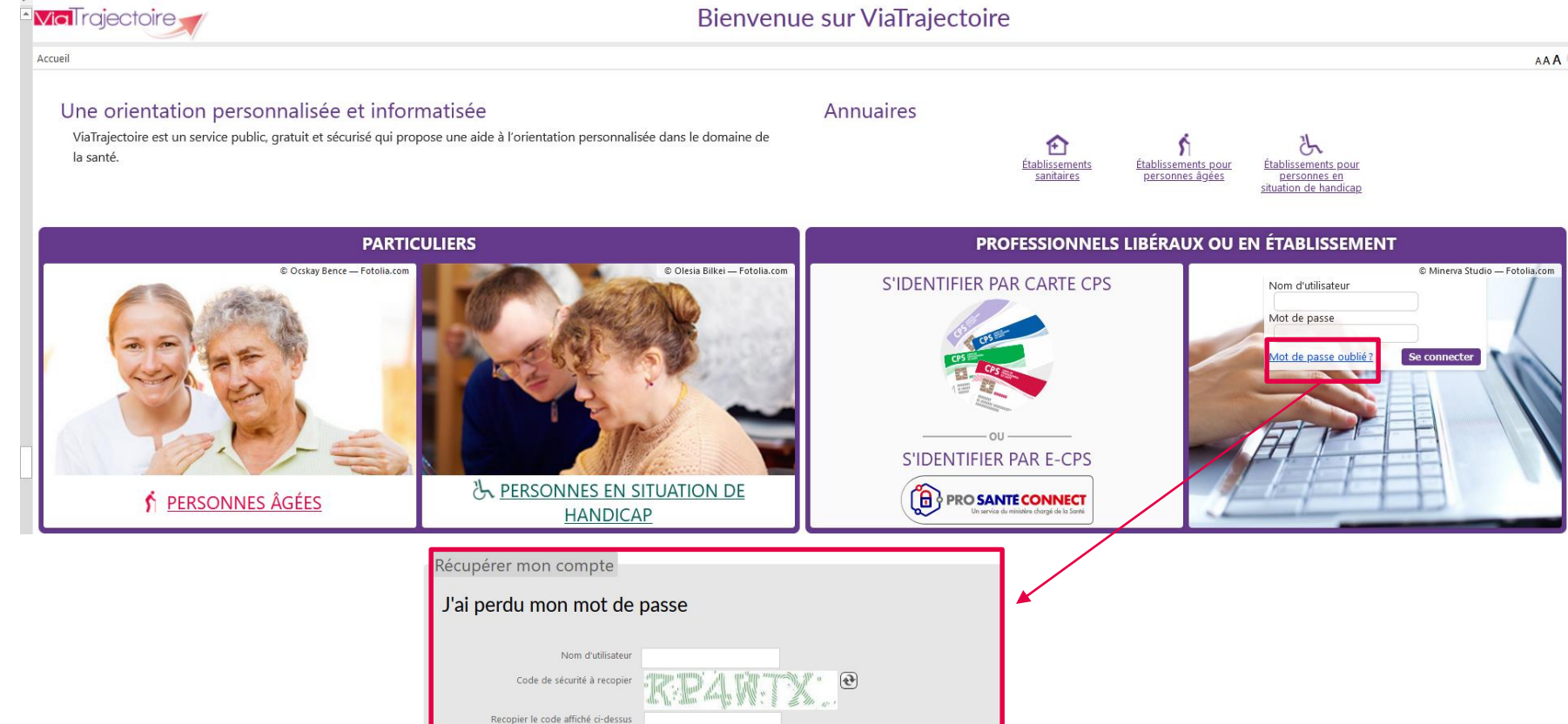

Regénérer mon mot de passe

*12/10/2023*

D

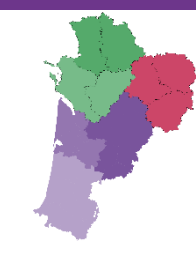

### **Merci pour votre attention**

Pour contacter l'équipe ViaTrajectoire Nouvelle-Aquitaine: Par téléphone : 0805 690 656 Par email : [infos@viatrajectoire-na.fr](mailto:infos@viatrajectoire-na.fr)

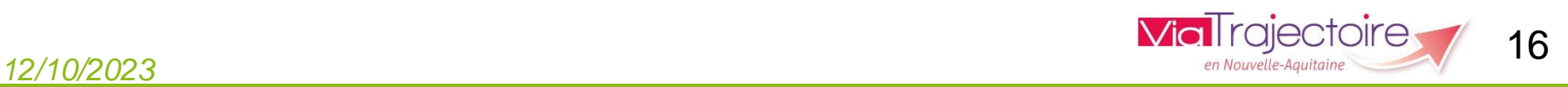

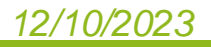